## How to sign up for a lesson within the educational activities of the project **Improvement in Quality of the Internal Grant Scheme at CZU**, reg. no. CZ.02.2.69/0.0/0.0/19\_073/0016944

1. Sign up for the lesson is conditional on registration in the given course. Register for your chosen course at<https://projekty2.czu.cz/course/index.php?categoryid=123&lang=en> Before registering for the course, it is necessary to **log in on this page with your login and password** (in case of problems with registration for the course (or obtaining a key, etc.), pls. contact the contact person listed for each course). You will not take this step if the contact person adds you to the course after an agreement.

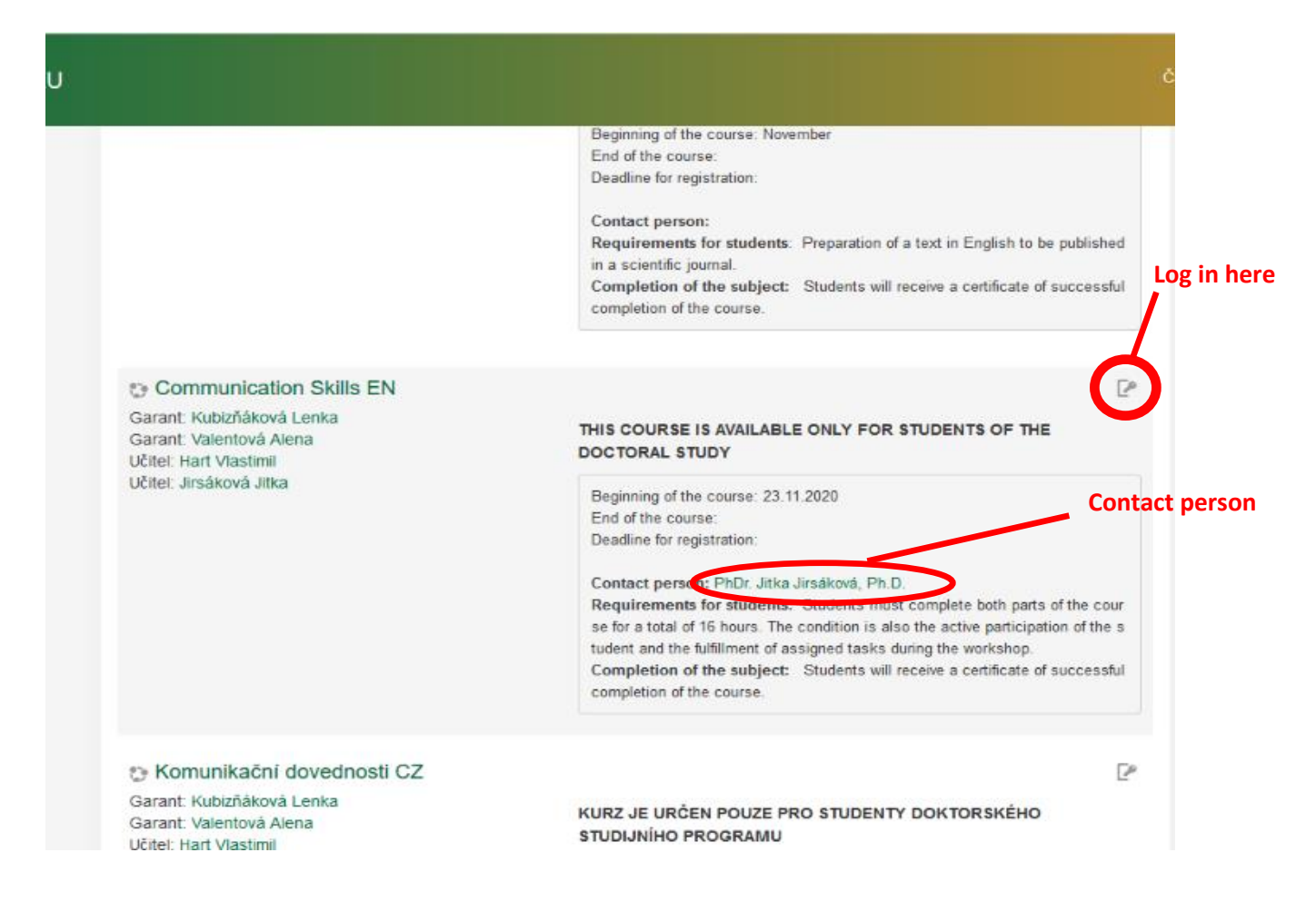

- 2. The lessons of the course will take place online via the MS Teams application. We strongly recommend to **install this application on your computer in advance**. The transfer should work without installing the application, online on the web, however, we do not recommend this method.
- 3. A login link to the MS Teams group, where the given lesson will take place, will be delivered to your email \*.

\* to the appropriate email, paired with your login, which you used to log in to the course. Apriori this may not be the email you use most often.

In this email, you can select "accept" - "accept now". This will send feedback to the lecturer that he / she can count on you in the lesson.

If you open this e-mail at the time of the start of the lesson, or only after the start of the lesson, you can immediately log in directly via the link "Click here to join the meeting".

**Accept the invitation to the** 

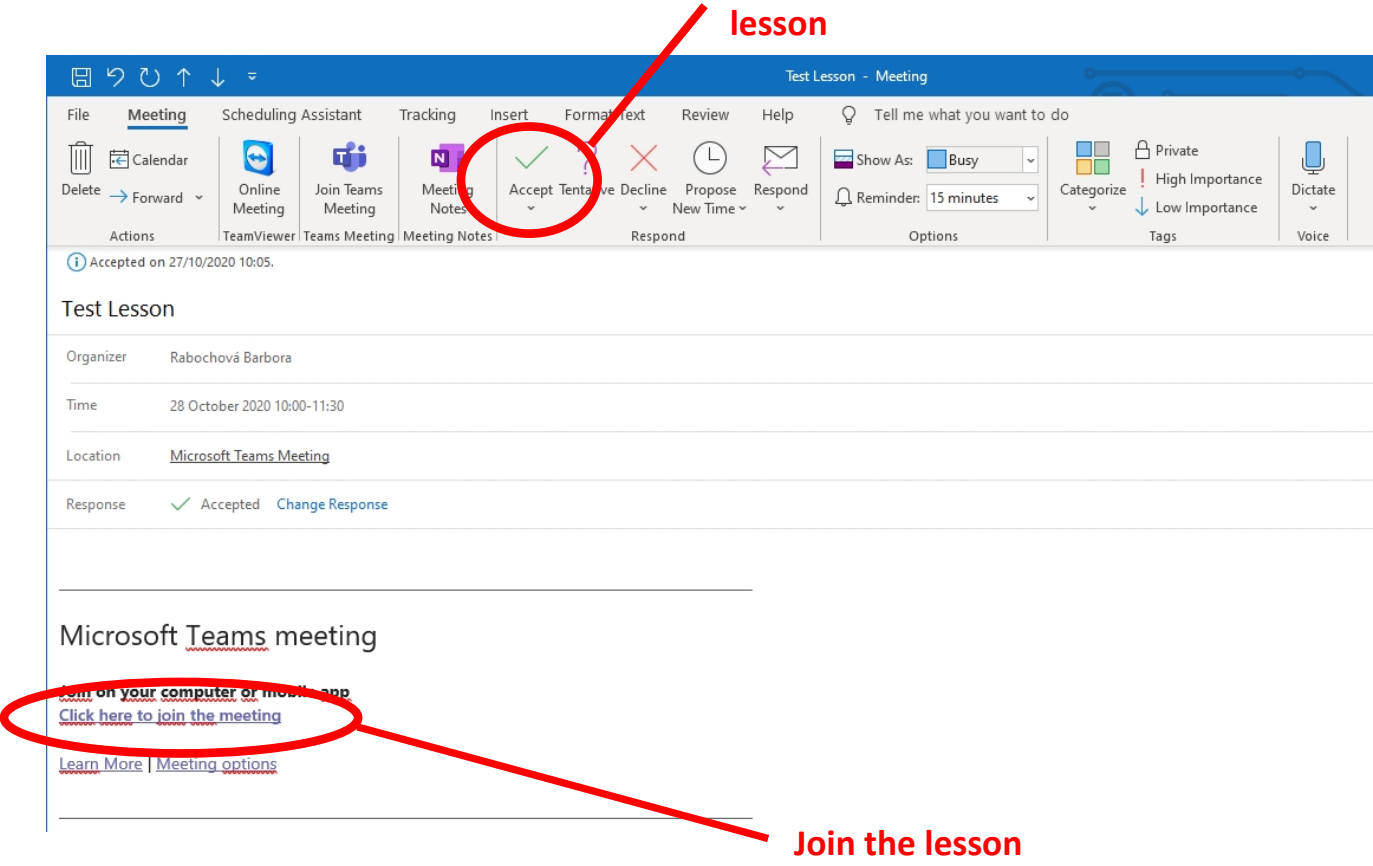

4. If you do not find a link to join the group in the e-mail, open the MS Teams application to which you are logged in (login and password is the the same you used for the registration for the course) and in the "**calendar**" you will find the given day and time. Before the lesson starts, the "**join**" icon will be active for the lesson, through which you can also join the lesson.

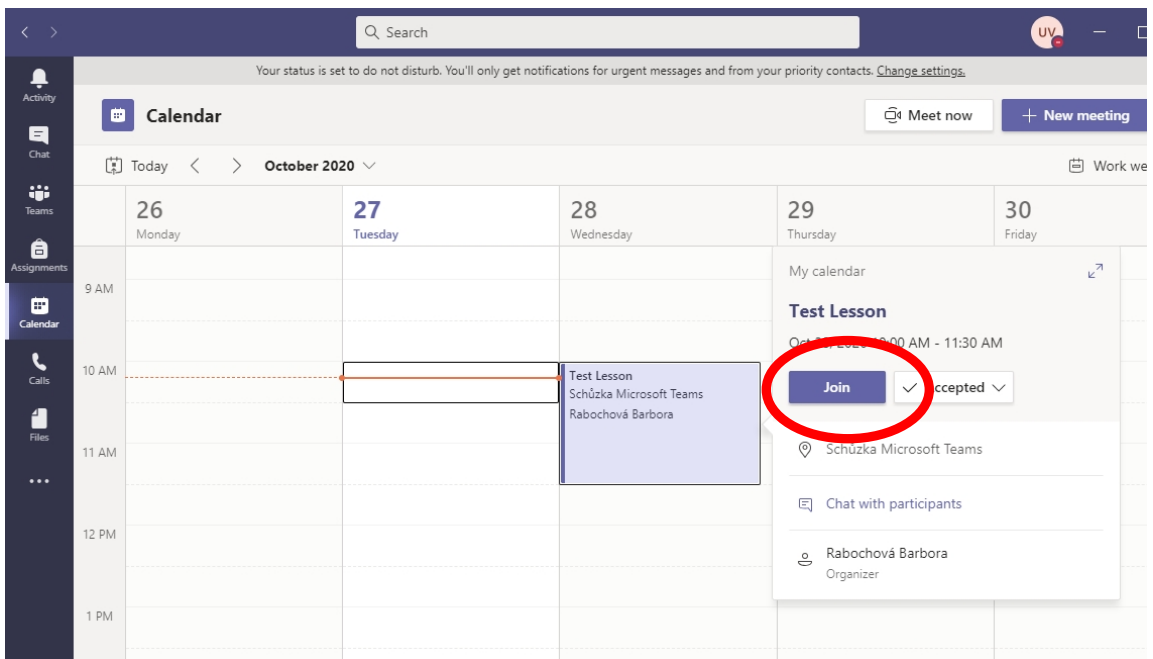

5. The lesson of the course in which you are registered can be found similarly even after logging in to MS Outlook (university mail) in the **calendar** (data should be linked). Double-clicking on the lesson information cell opens a window with more detailed lesson informations and a "Click here to Join the meeting" link, through which you can also sign up for a lesson.

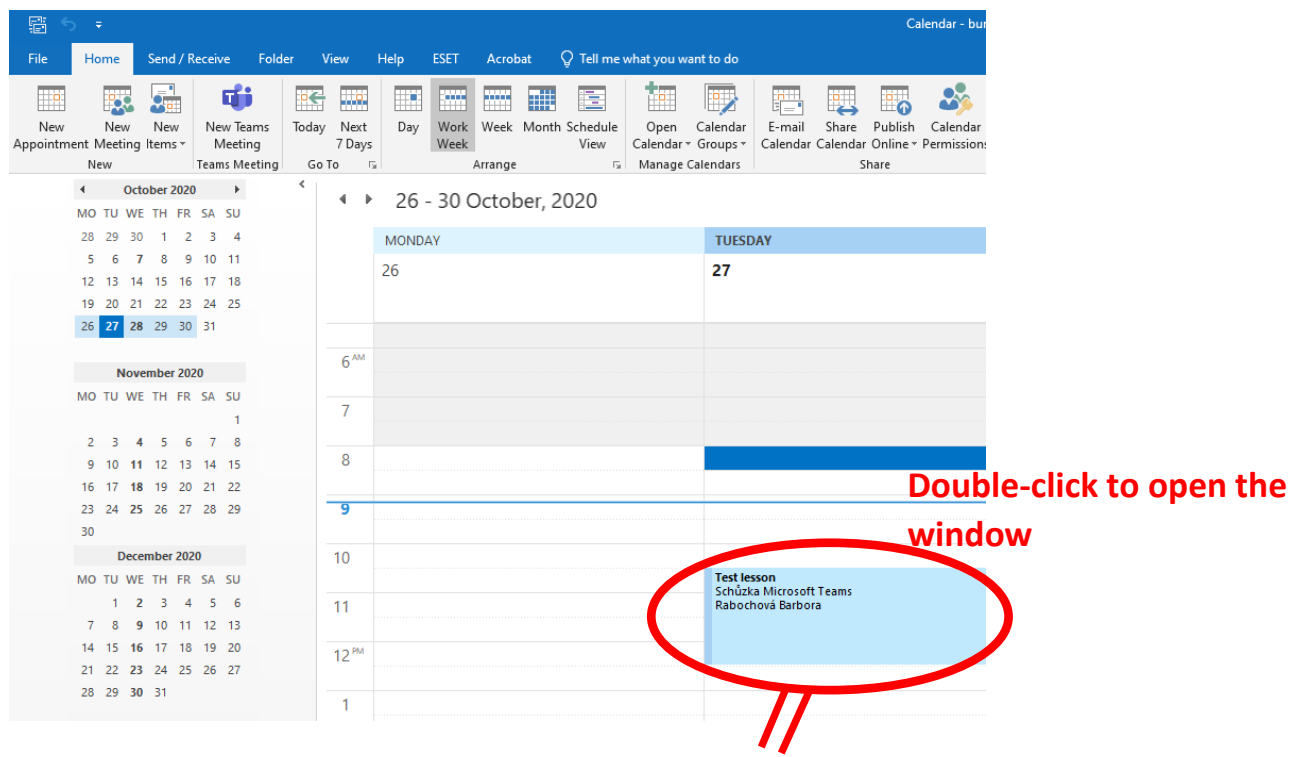

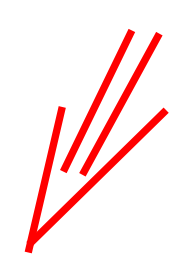

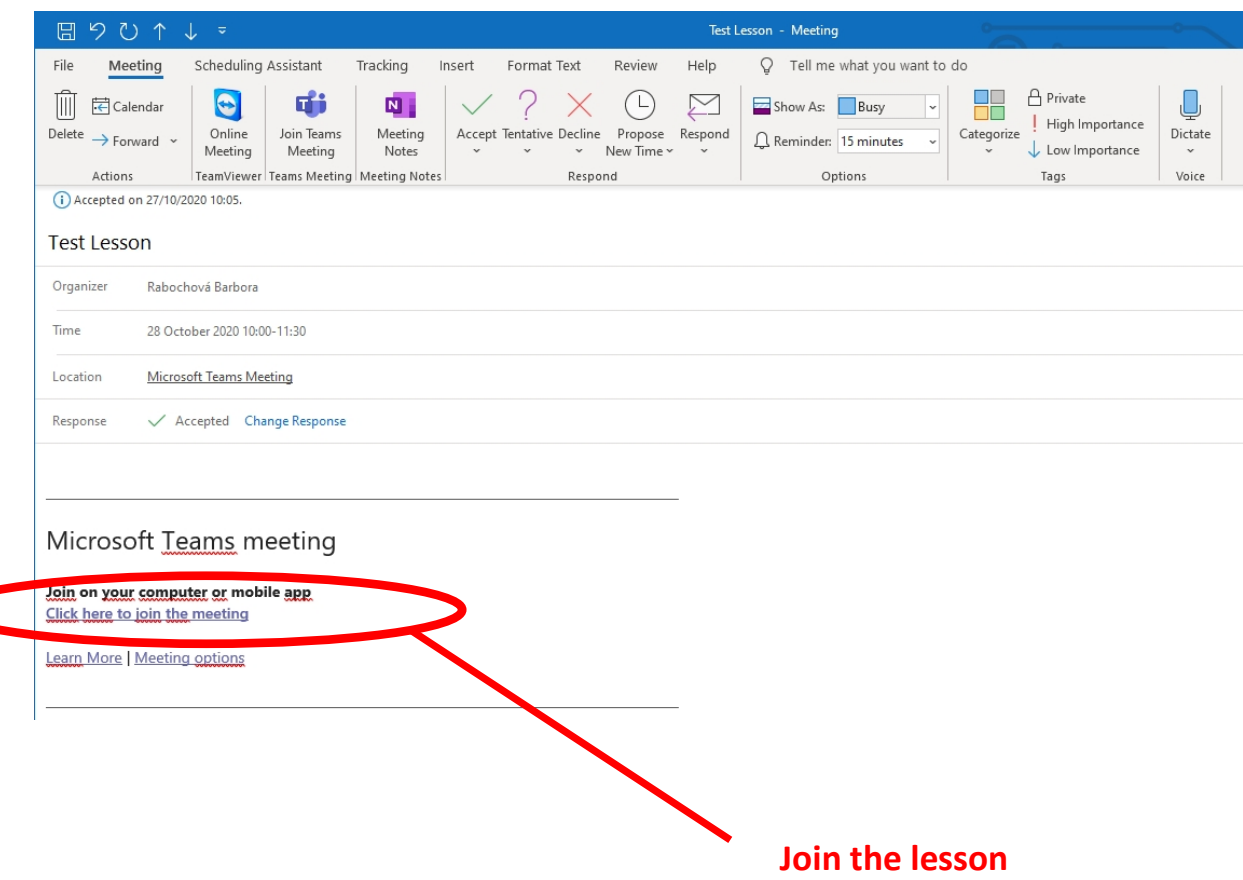

6. If you are still unable to register for the lesson even after the start of the lesson, please inform **immediately the contact person of the course**, who will help you with registering (by sending you a link to register).

**Please log in to each lesson in time, ie. right at the beginning. During the first ten minutes, the lecturer will make a printscreen with logged-in persons. If you will not be connected to the lesson at this time, the lesson will not be included in the course attendance.**